# **Φύλλο δραστηριοτήτων 3**

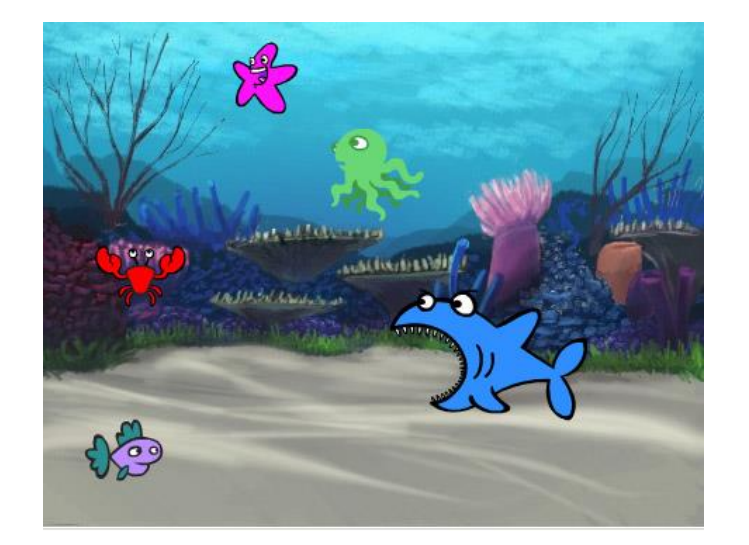

**Θα συνεχίσουμε το έργο «Βυθός», τροποποιώντας το σενάριο των ψαριών. Τα ψάρια θα εξαφανίζονται όταν τα «τρώει» ο καρχαρίας!**

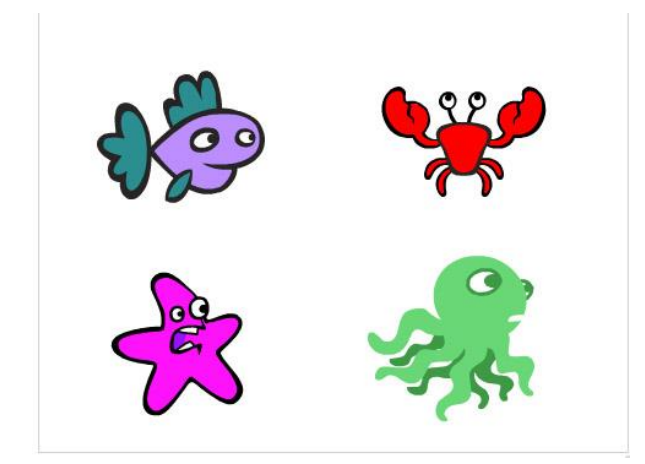

Ανοίξτε το έργο που δημιουργήσαμε στο προηγούμενο μάθημα και το οποίο περιλαμβάνει τα ψάρια και τον βυθό. Θα το βρείτε κάνοντας κλικ στο φάκελο S, όπως φαίνεται στις παρακάτω εικόνες.

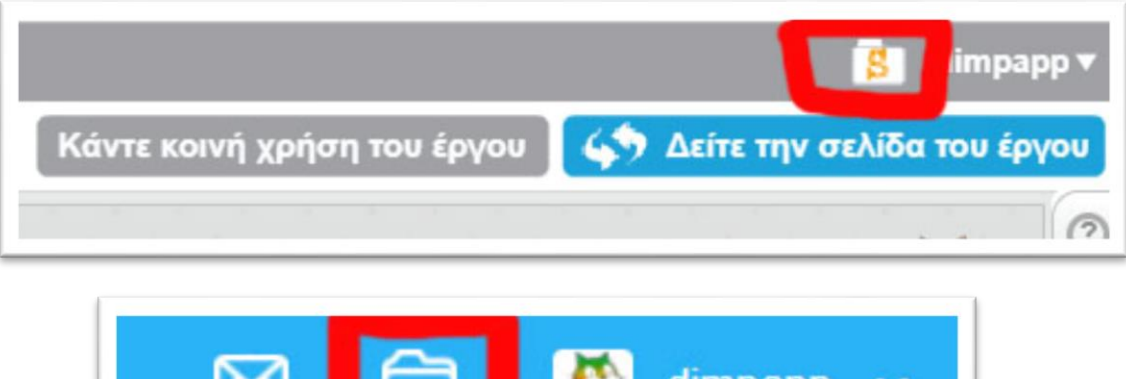

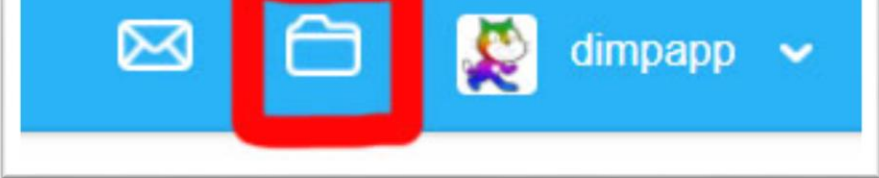

### Μετά πατήστε στο «Δείτε μέσα»

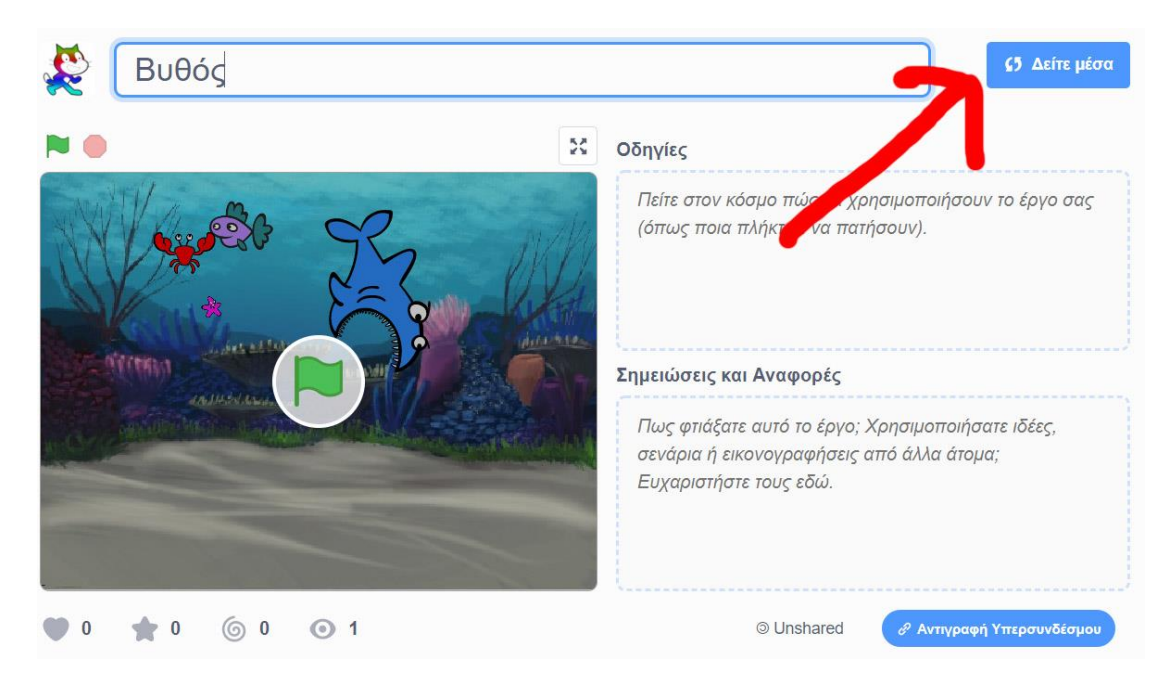

## **Σενάριο ψαριών**

Τώρα θα πρέπει το κάθε ψάρι να <mark>εξαφανίζεται</mark> όταν το ακουμπάει ο καρχαρίας. Για να γίνει αυτή η ανίχνευση θα πρέπει να χρησιμοποιήσουμε τον αισθητήρα «<mark>αγγίζει ....</mark>» στο σενάριο των ψαριών χωρίς να αφαιρέσουμε τις προηγούμενες εντολές.

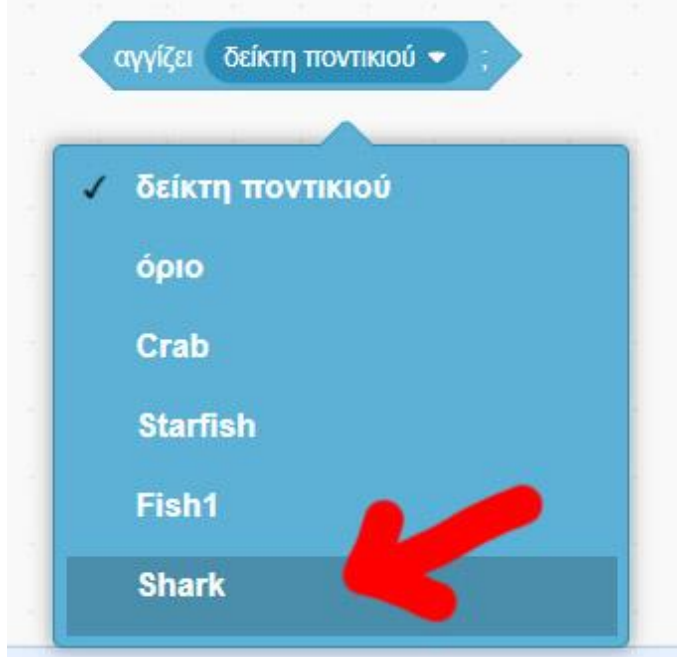

Δοκιμάστε τον αισθητήρα σε συνδυασμό με το μπλοκ ελέγχου «<mark>εάν …</mark> <mark>τότε…</mark>»

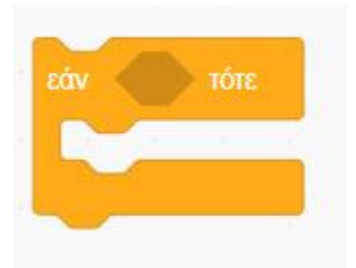

Τέλος θα χρειαστεί και το μπλοκ «<mark>εξαφανίσου</mark>» για να εξαφανιστεί το ψάρι

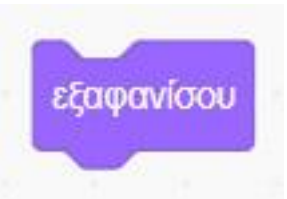

#### **Παράδειγμα**

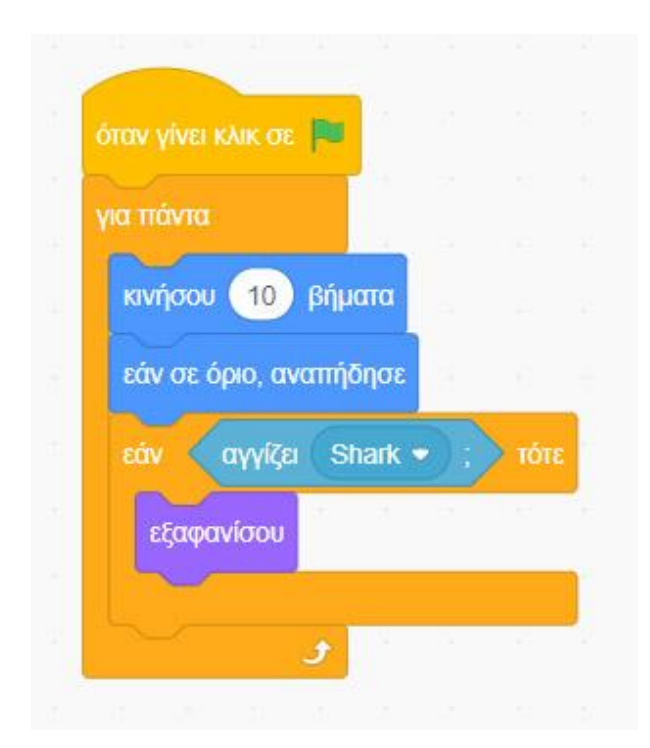

Αν τώρα πατήσουμε την πράσινη σημαία και κάποιο ψάρι ακουμπήσει τον καρχαρία, θα εξαφανιστεί. Πως θα το εμφανίζουμε κάθε φορά που ξεκινάει το παιχνίδι; Δηλαδή κάθε φορά που πατάμε το πράσινο σημαιάκι;

> όταν γίνει κλικ σε εμφανίσου για πάντα κινήσου 10 βήματα εάν σε όριο, αναπήδησε αγγίζει Shark • εάν τότε εξαφανίσου **x**

Τοποθετήστε την εντολή «<mark>εμφανίσου</mark>» πάνω από το «<mark>για πάντα</mark>»

Προσπαθήστε να κρατήσετε το ψάρι εξαφανισμένο για 4 δευτερόλεπτα και μετά να εμφανιστεί. Χρησιμοποιήστε τα παρακάτω μπλοκ **μέσα** στη συνθήκη «εάν αγγίζει Shark τότε»

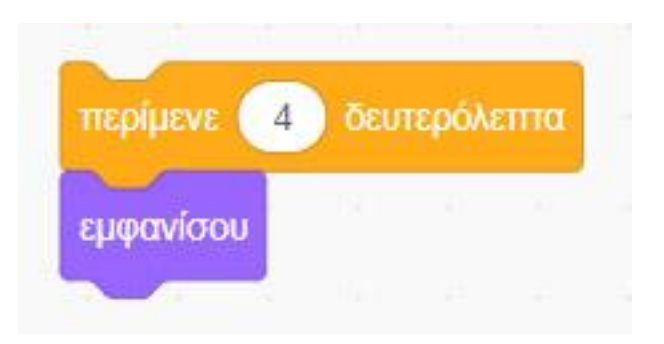

Προσπαθήστε να κάνετε το ψάρι να μικραίνει σταδιακά όταν ακουμπήσει τον καρχαρία και όχι να εξαφανίζεται απότομα. Χρησιμοποιήστε τις παρακάτω εντολές **πριν** την εντολή εξαφανίσου.

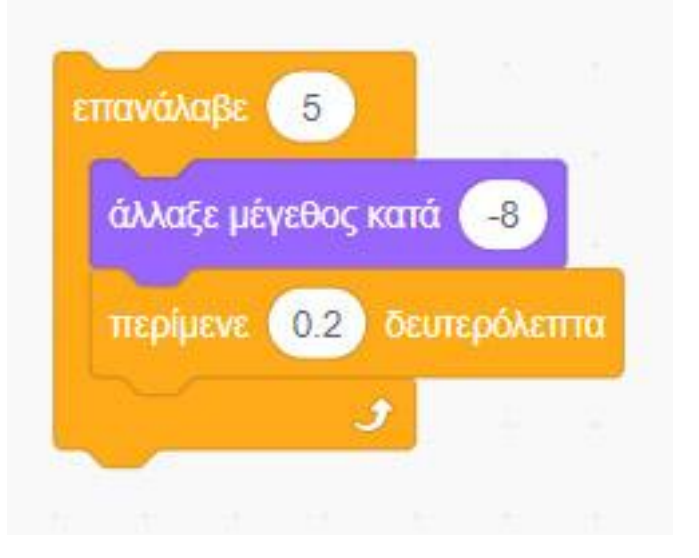

Μετά θα πρέπει να επανέρχεται στο αρχικό του μέγεθος. Τοποθετήστε την παρακάτω εντολή πριν από το τελευταίο «εμφανίσου».

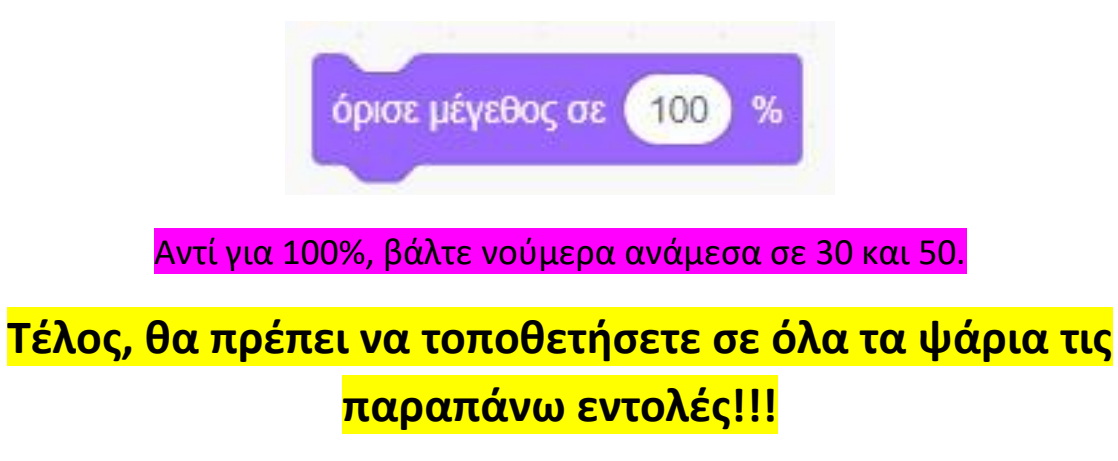

### **Βοήθεια**

![](_page_5_Picture_1.jpeg)